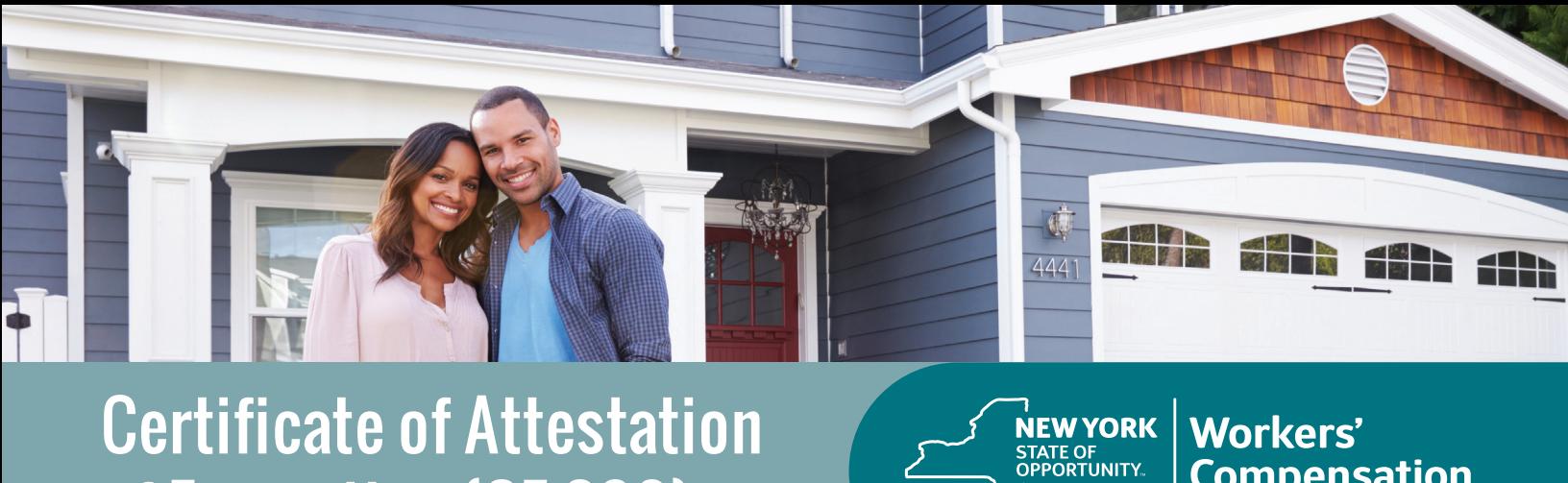

# Certificate of Attestation of Exemption (CE-200)

**Workers' Compensation Board** 

**While New York Business Express is designed and developed to support business formation in New York, individual homeowners can file their exemption here as well!**

#### **Follow these steps:**

- **1.** Go to **businessexpress.ny.gov**.
- **2.** Select **Log in/Register** in the top right-hand corner. A NY.gov Business account is required, even though you are an individual.
- **3.** If you do not have a NY.gov business account, go to step 4 to set up your account. If you have a NY.gov login and password, go to step 14.
- **4.** Select **Register with NY.gov** under New Users.
- **5.** Select **Proceed**.
- **6.** Enter the following:
	- *■* First and last name
	- *■* Email
	- Confirm email
	- *■* Preferred username (check if username is available)
- **7.** Select **I'm not a robot**.

 You may have to complete a Captcha verification before proceeding.

**8.** Select **Create Account**.

 If you already have a NY.gov account, the screen will display your existing accounts, either Individual or Business.

#### **8. (Continued)**

Do one of the following:

- If the account(s) shown is a NY.gov Individual account, select **Continue**.
- If the account(s) shown is a NY.gov Business account, select **Email Me the Username(s)**.
- **9.** Verify that the account information is correct. *■* Select **Continue**.
- **10.** An activation email will be sent. If you do not receive an email, see the **No Email Received During Account Creation** page.
- **11.** Open your activation email and choose **Select Here**. ■ Specify three security questions.
	- *■* Select **Continue**.
- **12.** Create a password (must contain at least eight characters).
- **13.** Select **Set Password**. You have successfully activated your NY.gov ID.
- **14.** Select **Go to MyNy**:
	- *■* At the top of the screen, select **Services**.
	- *■* Select **Business**.
	- *■* Select **New York Business Express**.
	- *■* Select **Log in/Register**.

*Continued on page 2*

## Certificate of Attestation of Exemption (CE-200)

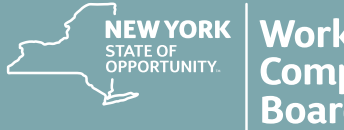

**15.** On the New York Business Express home page, scroll down to Top Requests:

*■* Select **Certificate of Attestation of Exemption** or

*■* Search Index A-Z for **CE-200**.

- **16.** Under **How to Apply**: *■* Select **Apply Online as Homeowner**.
- **17.** At the **Entity Type** screen:
	- *■* Select **Individual (Sole Proprietor)**.
	- *■* Select **Save & Continue**.
- **18.** At the **Business Identification** screen:
	- Enter your name and Social Security Number.
	- *■* Select **Save & Continue**.
- **19.** At the **Business Physical Location** screen:
	- Enter your home address.
	- Select the **This is Also my Mailing Address** button, if applicable.
- **20.** At the **Additional Physical Locations** screen: *■* Select **Save & Continue.**
- **21.** At the **Mailing Address(es)** screen, your mailing address will appear.
	- *■* Select **Save & Continue.**
- **22.** At the **Business Industry Classification** screen, **814110 Private Households** for principal NAICS code is the default. No secondary NAICS code necessary.
- **23.** At the **Sole Proprietor/Owner** screen, enter the remaining blank fields. Some information has been provided for you. ■ Validate address.
	- *■* Select **Save & Continue**.
- **24.** At the **Workers' Compensation and Disability and Paid Family Leave** screen, answer these questions:
	- Do you have New York Workers' Compensation Insurance?
	- Do you have New York Disability and Paid Family Leave Benefits Insurance?
	- *■* Select **Save & Continue**.
- **25.** At the **Permit, License, or Contract Information** screen:
	- *■* Select **Building, Electrical or Plumbing Permit**.
	- *■* Issuing Agency Enter the Town, City, or Village Building Department.
	- *■* Select **Save & Continue.**
- **26.** At the **Workers' Compensation Exemption Reason** screen, select the appropriate exemption reason. If **Fair Play** exemption is selected, an additional screen will display criteria to review. Check the box **I understand**. *■* Select **Save & Continue.**
- **27.** At the **Disability and Paid Family Leave Exemption Reason** screen, select the appropriate exemption reason. *■* Select **Save & Continue.**
- **28.** Review the **Application Summary**.
- **29. Attest & Submit**.

*■* Select **Save & Continue.**

**You will receive an email when your certificate has been issued. To view your certificate:**

- Select **Access Recent Activity** from your email, or access **businessexpress.ny.gov** and then access your **Dashboard** (under your login name on right).
- Print and sign the **Certificate of Attestation of Exemption.**
- Submit your CE-200 for your license, permit or contract to the issuing Agency.

### **Questions? Call the NYBE Contact Center: (518) 485-5000.**